239 Concord Avenue, Fairfield, CA 94533 707.428.1743/p • 707.428.3652/f mail@garsondesign.com www.garsondesign.com

# Calendar Steps

**How To Add Dates** 

Page 01 of 02

**Top Right** 

### Step 1

Go to web browser www.sharedspoon.com/webcalendar/month

or

Just hit the calendar button on the website

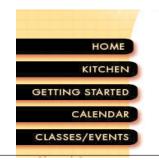

#### **CLASSES & EVENTS**

The facility is perfect for cooking classes, team building programs, workshops and seminars.

# Week: Nov 14 - Nov 20 \$ Year:

Step 2

Log In:

User -

Password -

| Week: Nov 1 | 4 - Nov 20 🗘 |                                |    | rear: 2010 \$ Lo |    |    |    | ogin |
|-------------|--------------|--------------------------------|----|------------------|----|----|----|------|
|             |              | mber 2010<br>e Wed Thu Fri Sat |    |                  |    |    |    |      |
|             | (48          | 8)                             |    |                  | 1  | 2  | 3  | 4    |
| (49)        |              |                                | 6  | 7                | 8  | 9  | 10 | 11   |
| (50)        |              |                                | 13 | 14               | 15 | 16 | 17 | 18   |
|             | (5)          | 1) 19                          | 20 | 21               | 22 | 23 | 24 | 25   |
|             | (52          | 2) 26                          | 27 | 28               | 29 | 30 | 31 |      |
|             |              |                                |    |                  |    |    |    |      |
| Thu         | Fri          |                                |    | Sat              |    |    |    |      |
|             | 05           |                                |    | 06               |    |    |    |      |
|             | I            |                                |    |                  |    |    |    |      |

## Step 3

Enter username and password

Click save via cookies so you dont and to retype everytime you want to log in.

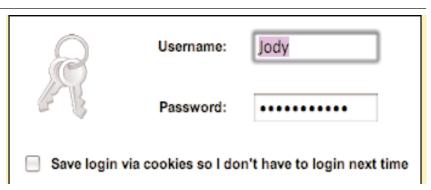

#### Step 4

Top menu, go to "Events" pull down menu and Select

"Add New Event"

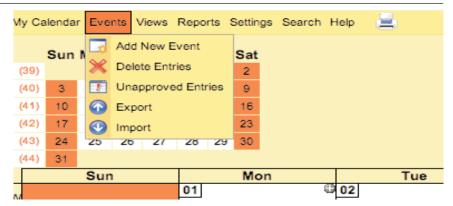

File: Server/GDS/GDS\_Forms/Web/Web-StepsWebsiteOrder/11AddedValueServices/1105AVS\_ClientSvcs/110510calendars/WebCalendar\_Steps/WebCalendarSteps.qx6 • 111510rev120910

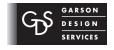

239 Concord Avenue, Fairfield, CA 94533 707.428.1743/p • 707.428.3652/f mail@garsondesign.com www.garsondesign.com

# Calendar Steps

How To Add Dates

Page 02 of 02

Step 5

Enter the description of the Class or Event

Location: Add location of event.

URL: The URL (http://www.sharedspoon.com/classes.html) can be used to link to the classes page or if you

have a flyer you can put online for that event you can link to that.

Date: Add date of event Time: Add time Start to Finish

### **Click Save**

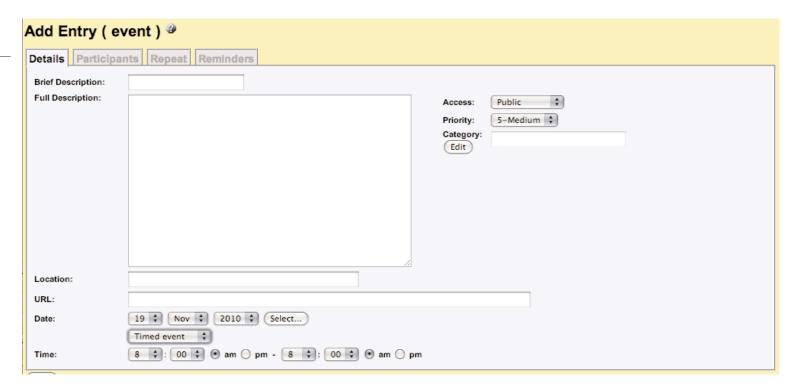

You will see other options on tabs above, one you will need to use is the Participants.

When you add an event finish all content then click the **Participants tab**.

Highlight the **Public Access** click save

This option allows non-registered or not-signed in users to view all events. If this is not highlighted no one will see the events apart from yourself.

If you have private dates for workers/admins etc you can add event and highlight there name and they will see it on the calendar.

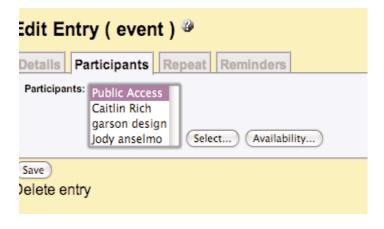

File: Server/GDS/GDS\_Forms/Web/Web-Steps/WebsiteOrder/11AddedValueServices/1105AVS\_ClientSvcs/110510calendars/WebCalendar/Calendar\_Steps/WebCalendarSteps.qx6 • 111510rev120910